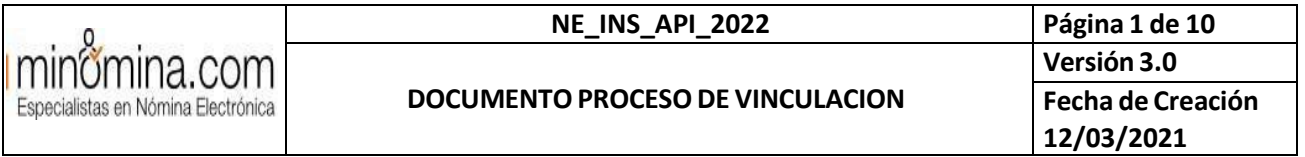

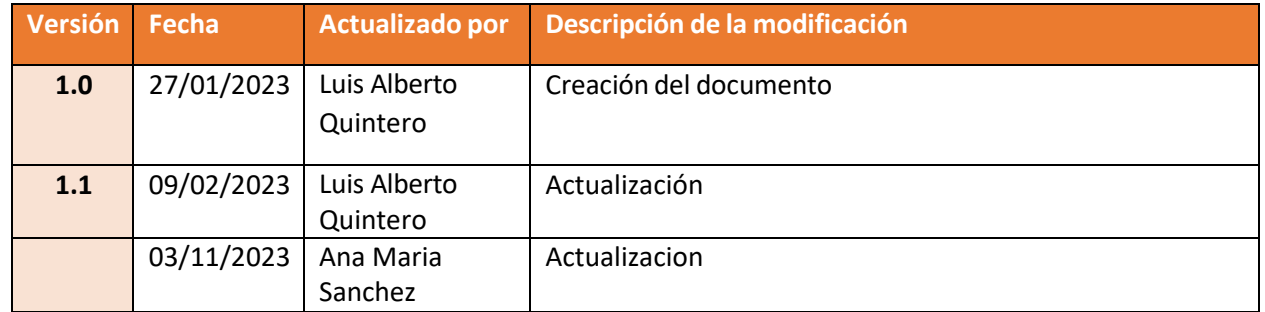

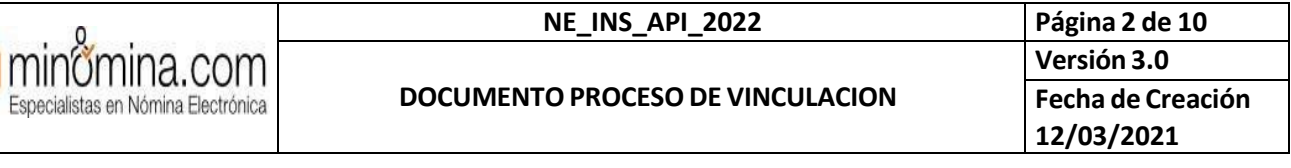

## Contenido

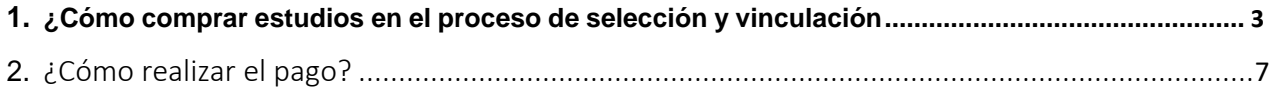

**DOCUMENTOPROCESODE VINCULACION**

# <span id="page-2-0"></span>1. ¿Cómo comprar estudios en el proceso de selección y vinculación?

Conoce la forma de realizar la compra de estudios de seguridad preempleo, exámenes médicos y pruebas psicotécnicas complementarios a los procesos de selección y vinculación, en minomina.com.

#### 1. Ingresa a [www.minomina.com](http://www.minomina.com/) con tu usuario y contraseña:

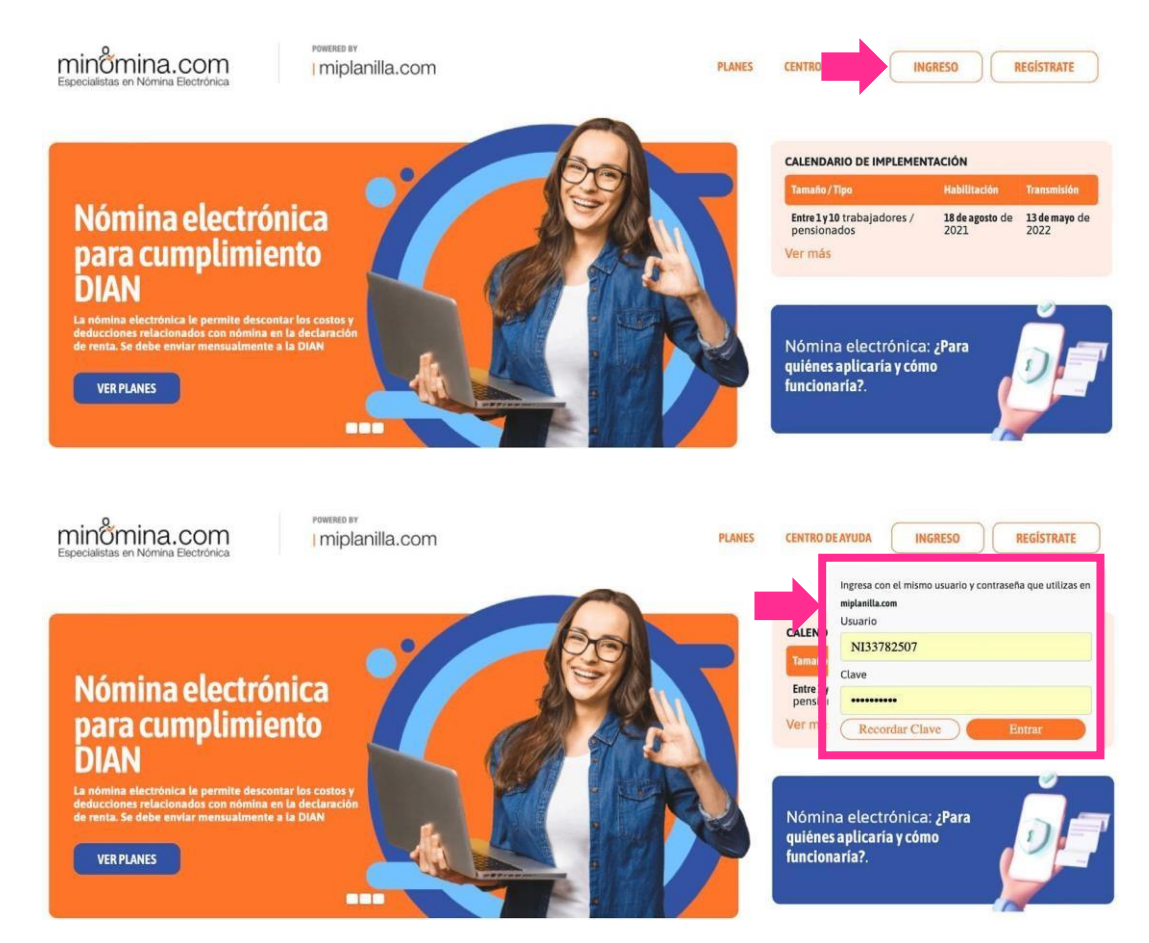

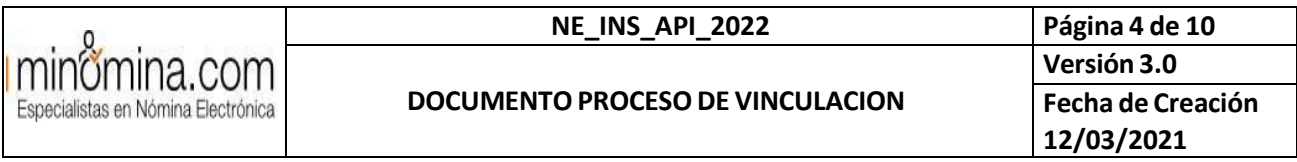

2. Selecciona la opción Estudios pre- empleo, solicitar estudio.

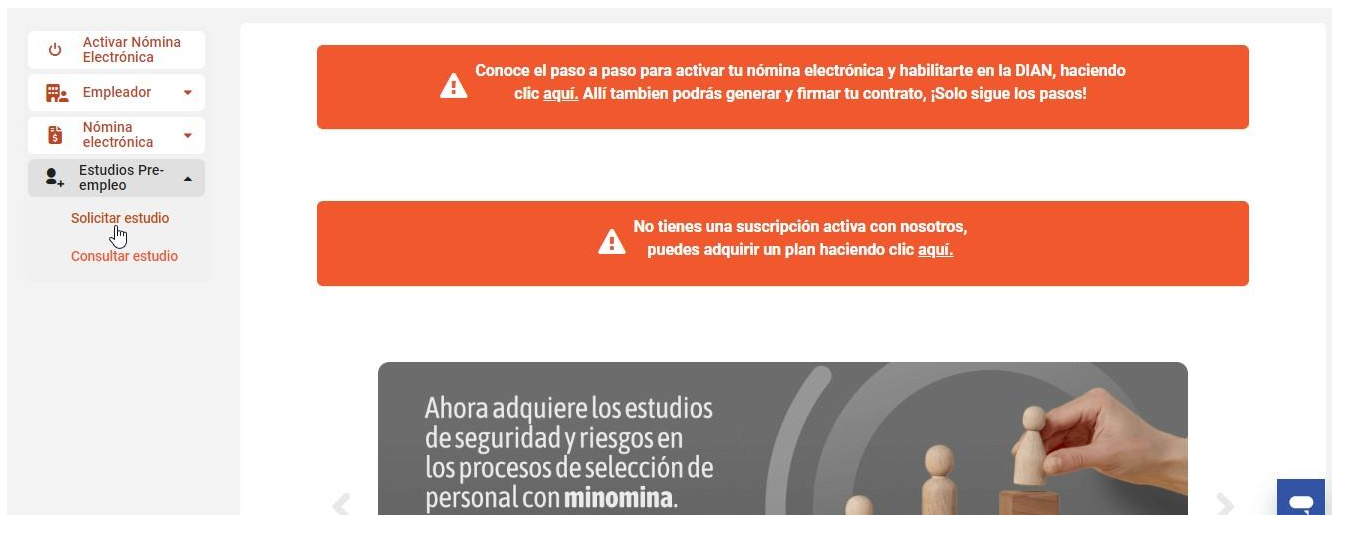

3. Selecciona el informe que se adecue a tus necesidades. Si no requieres de un informe da clic en Continuar sin informe":

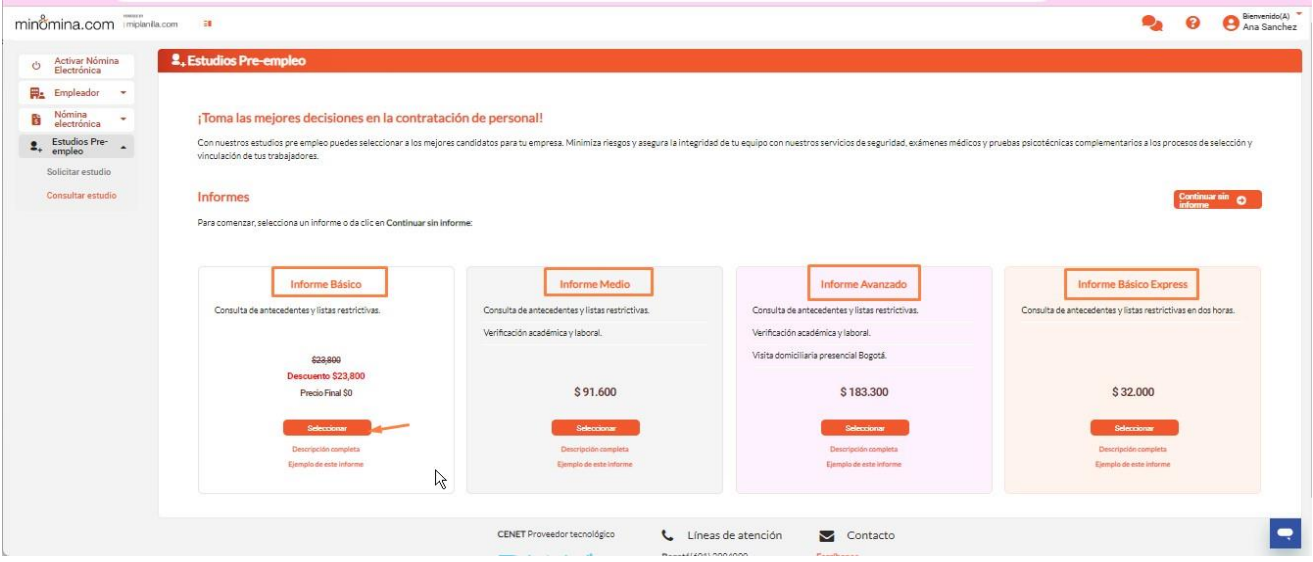

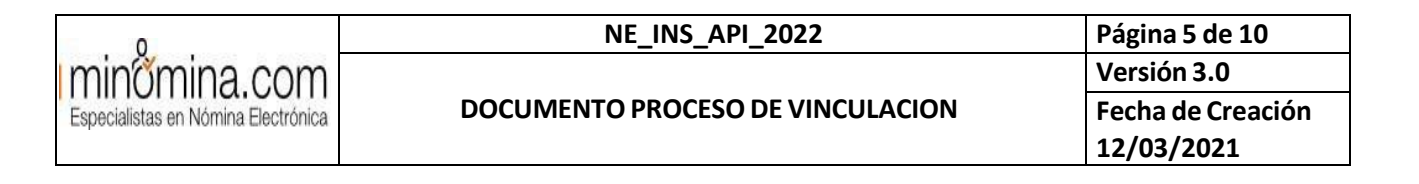

4. Selecciona los estudios adicionales de ser necesario y da clic en Continuar":

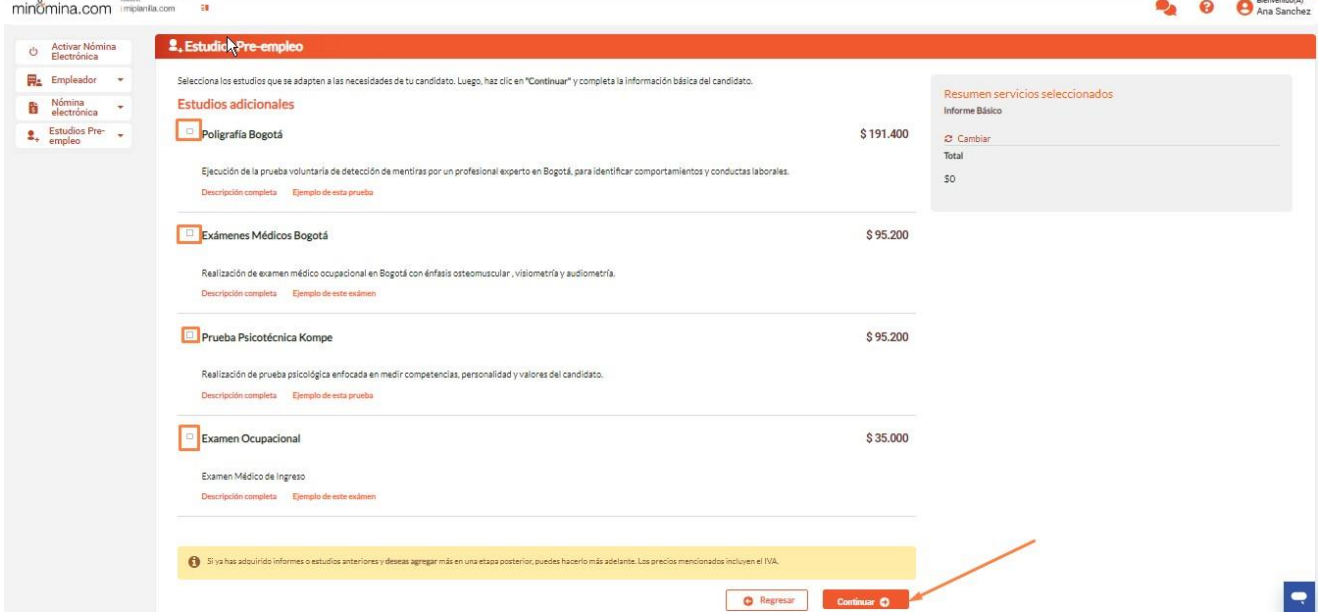

5. Diligencia la información del candidato, teniendo en cuenta adjuntar el documento de identificación y la hoja de vida (ambos documentos en formato Pdf):

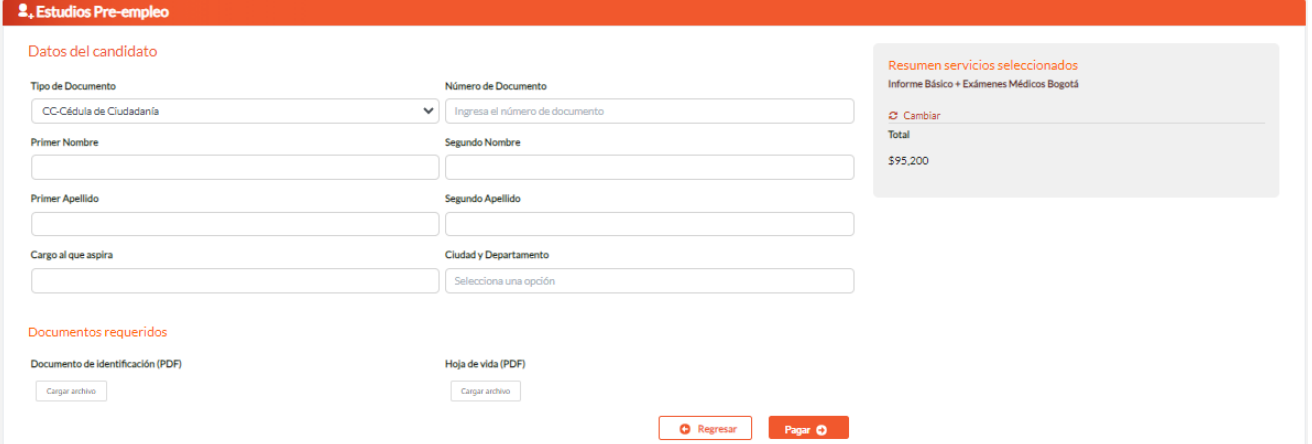

Ten en cuenta:

- Los informes Básico, Básico express, Medio y Avanzado están conformados por los estudios que son frecuentes en los procesos de selección (pre-empleo).
- Puedes seleccionar máximo un informe Básico, Básico express, Medio o Avanzado en cada proceso de compra.
- Puedes seleccionar un informe Básico, Básico express, Medio o Avanzado y más de un producto individual en cada proceso de compra.
- Si no deseas comprar algún informe (Básico, Básico express, Medio o Avanzado) pero ya seleccionaste uno, en el Resumen servicios adicionales da clic en cambiar y a continuación clic en Continuar sin informe.
- 6. Verifica el valor total por pagar por los estudios adquiridos y da clic en Continuar:

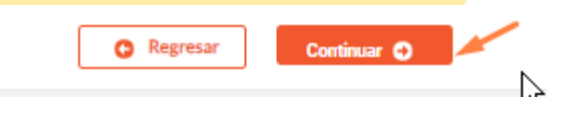

#### **DOCUMENTOPROCESODE VINCULACION**

### 2. ¿Cómo realizar el pago?

Antes de continuar con el pago ten en cuenta que, una vez realizada la compra, no podrás realizar cambios o solicitud de devolución del dinero. Da clic en Si para continuar:

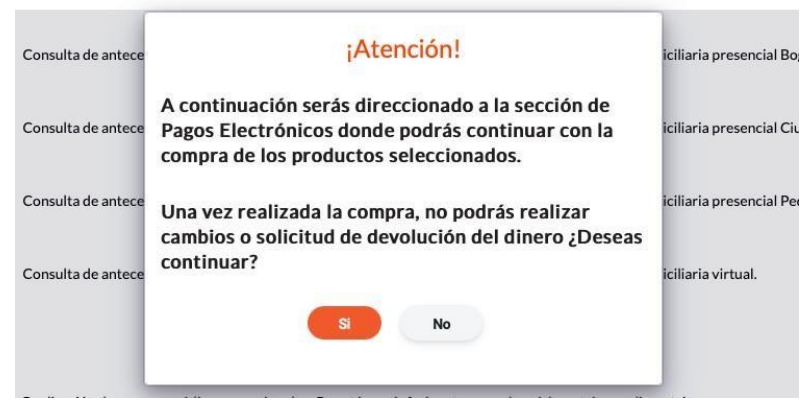

Selecciona el medio de pago y da clic en Pagar:

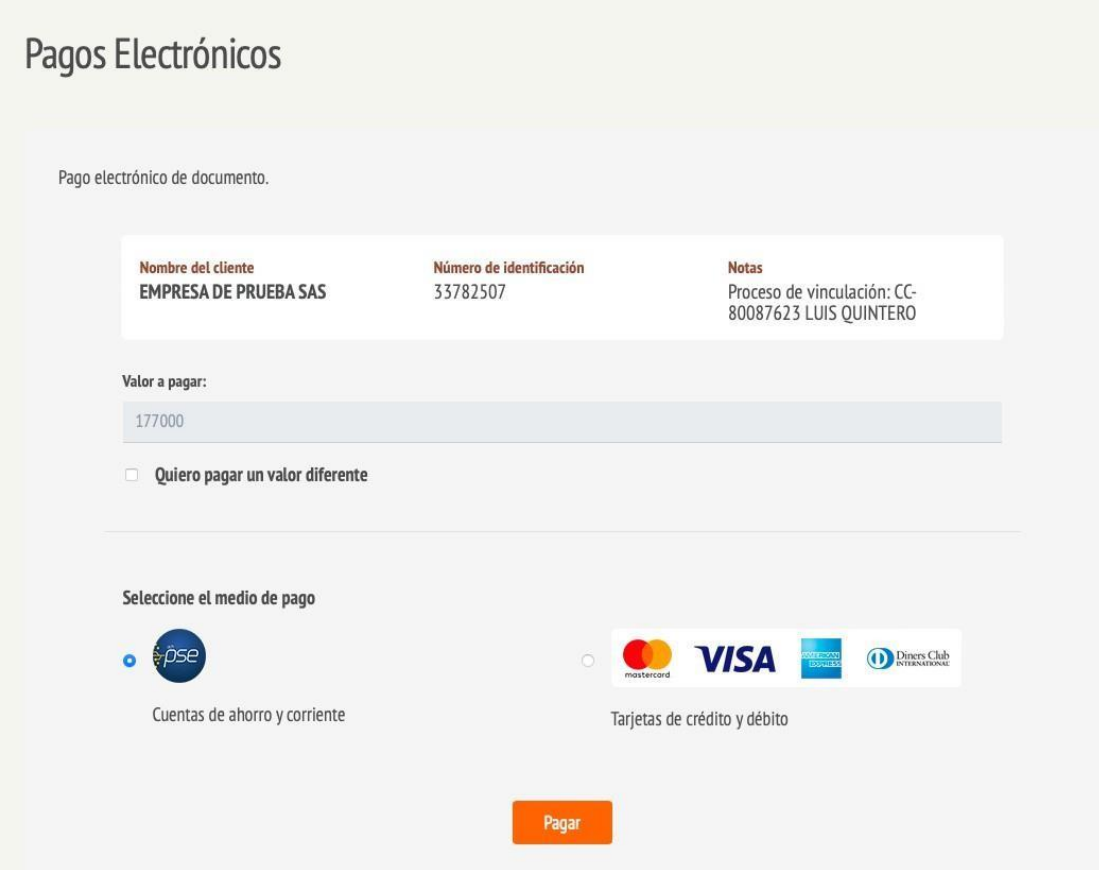

VERIFIQUE QUE ESTA ES LA VERSIÓN CORRECTA ANTES DE UTILIZAR EL DOCUMENTO Este documento y su información son Confidenciales y de uso exclusivo de minomina

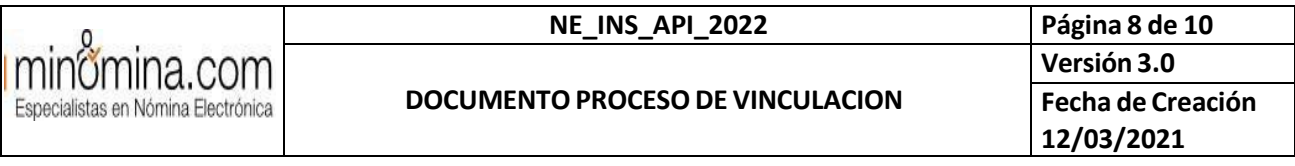

Pago PSE

1. Selecciona el medio de pago PSE (Cuentas de ahorro y corriente) y da clic en Pagar:

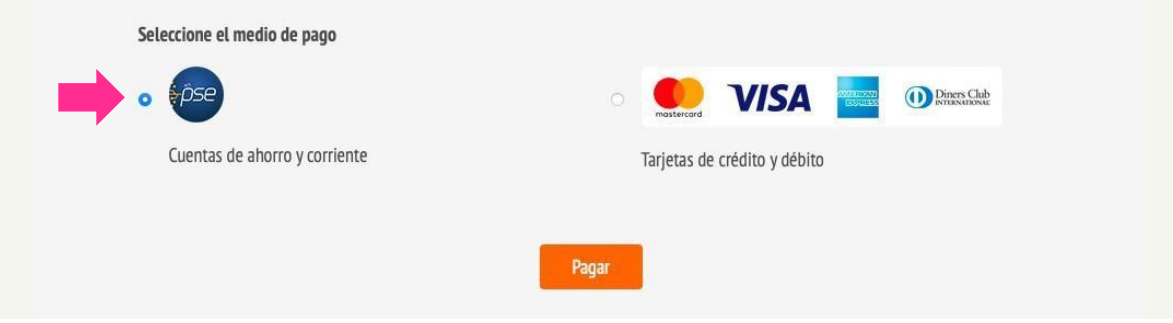

Verifica la información contenida en el resumen del pago y a continuación, diligencia la

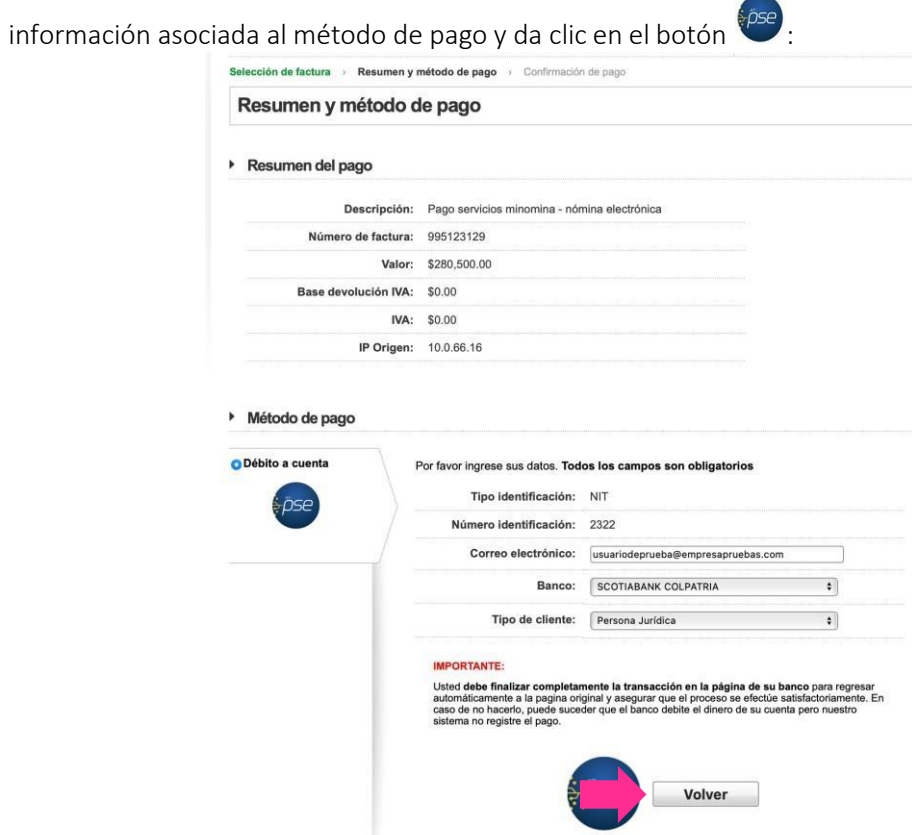

2. Diligencia la información solicitada en la sección de PSE y continua con el proceso de pago en tu entidad financiera dando clic en Ir al Banco:

> VERIFIQUE QUE ESTA ES LA VERSIÓN CORRECTA ANTES DE UTILIZAR EL DOCUMENTO Este documento y su información son Confidenciales y de uso exclusivo de minomina

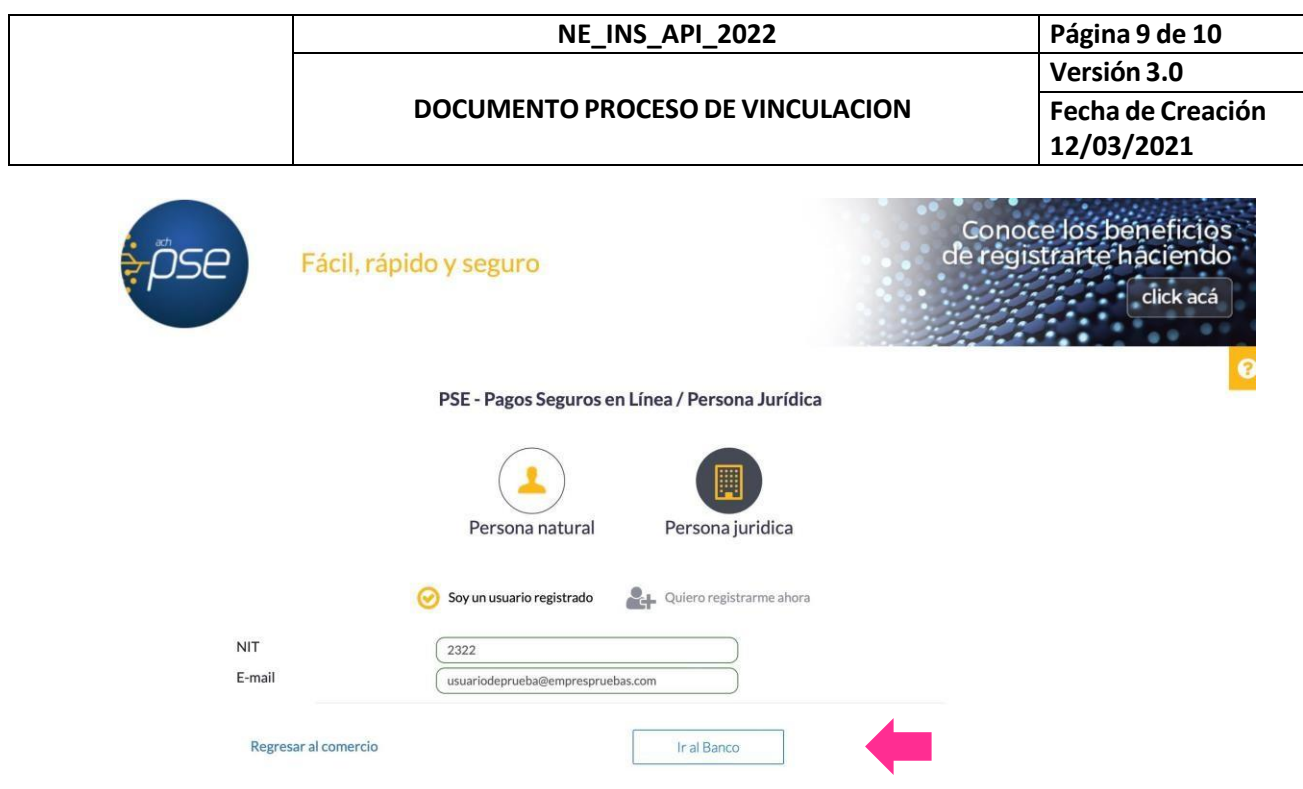

Pago Tarjeta de Crédito

1. Selecciona el medio de pago Tarjetas de crédito y debido, y da clic en Pagar:

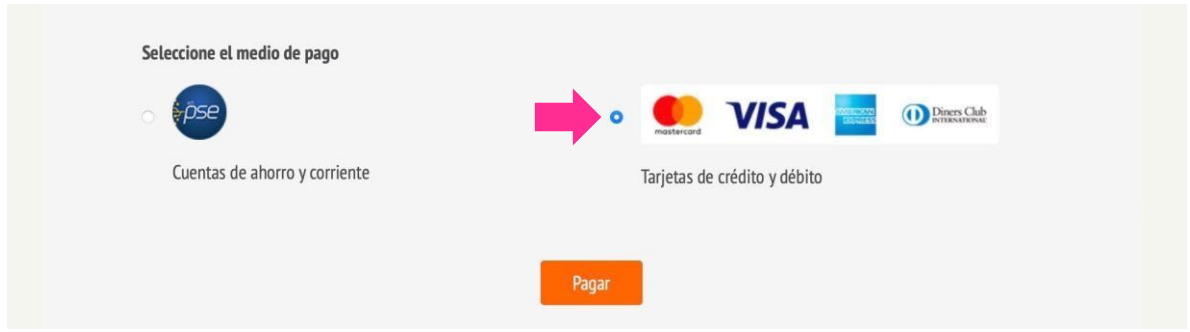

2. Diligencia la información de la tarjeta de crédito con la cual realizarás el pago, da clic en Pagar y listo:

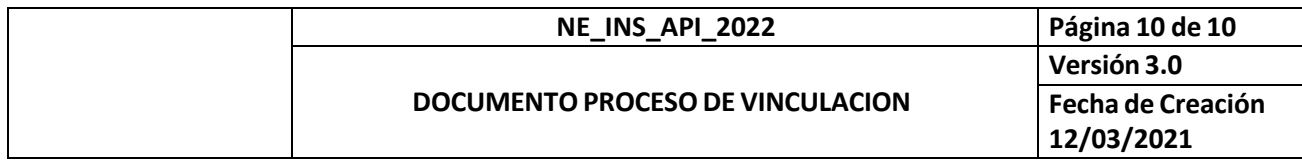

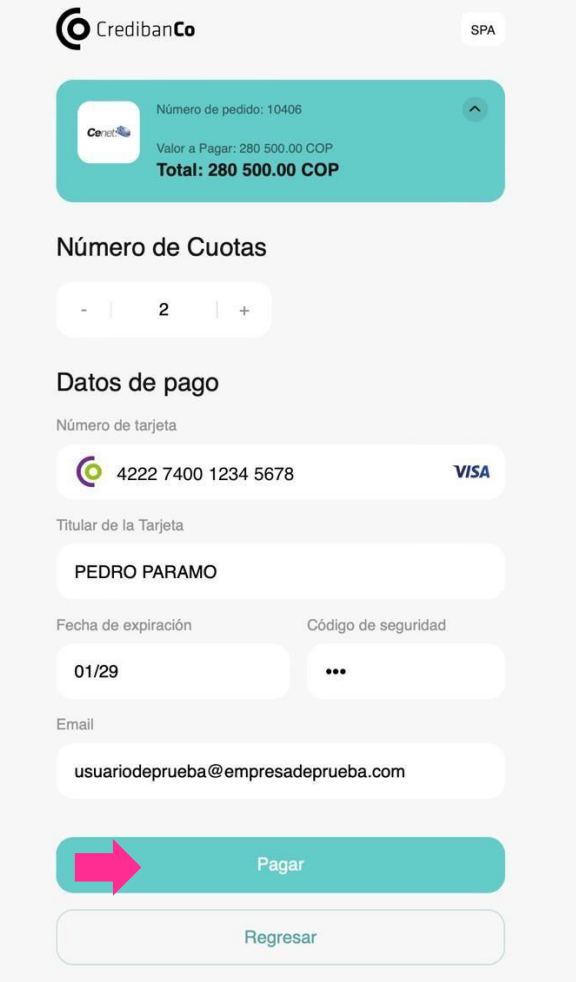